# Online Project Registration

New Features User Guide

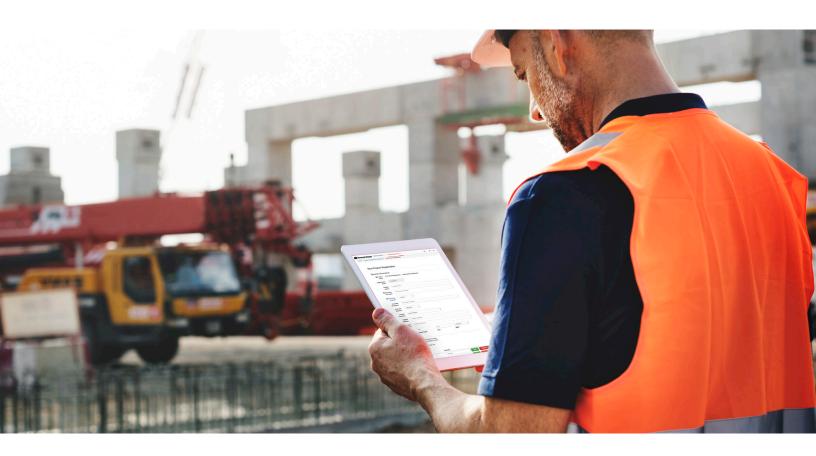

# Table of Contents

| Finding the New Project Registration Dashboard | 2 |  |
|------------------------------------------------|---|--|
| The New Dashboard                              | 3 |  |
| Dashboard Options                              | 3 |  |
| General FAQ                                    | 4 |  |
| The New Registration Form: Changes             | 4 |  |
| View Page Options                              | 9 |  |
| Status Email                                   | 9 |  |
|                                                |   |  |

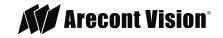

# Finding the New Project Registration Dashboard

1. Log into the system at www.arecontvision.com/signin.php.

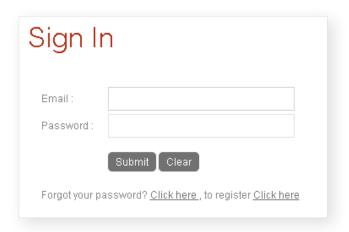

2. At the Partner Portal Page, click on Online Project Registration.

# Partner Portal

# **Project Registration**

The Arecont Vision Project
Registration Program gives our loyal
reselling partners the opportunity to
strengthen their position on projects
with the full and active support of the
Arecont Vision Sales Team.

Online Project Registration
Create New Registration

# **Channel Support**

Channel Support streamlines our Advance Replacement, Repair Request, and 30 Day Loaner program for our customers.

Use your dashboard to request Arecont Vision cameras for real world testing and demonstration scenarios, secure collateral for your Advance Replacement, or pay for an existing Repair Request.

My Dashboard

Request a 30 day Loaner

Pay for an Advance Replacement

Pay for a Repair Request

# Calculators

Arecont Vision provides the design tools to help partners devise custom Arecont Vision solutions for their clients. The Field of View Calculator and the Bandwidth & Storage Calculator help determine the optimal Arecont Vision solution for a client's given property, specifications, and security needs.

Field of View Calculator Bandwidth Calculator View Saved Projects

# **Arecont Vision University**

Enroll today in online Channel Partners Certification Program courses at Arecont Vision University. The courses provided are broken up into small chunks that can be done in segments whenever you have the time at the comfort of your computer.

Learn More

#### **Firmware**

Find the latest firmware available for Arecont Vision cameras.

**Download Firmware** 

# Factory-Refurbished

Factory-refurbished cameras are available for purchase directly from Arecont Vision. These cameras carry a comprehensive 1-year (standard) or optional upgrade to a 3-year Arecont Vision manufacturer's warranty.

Learn More

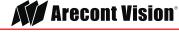

#### The New Dashboard

This dashborad shows you all of your registrations.

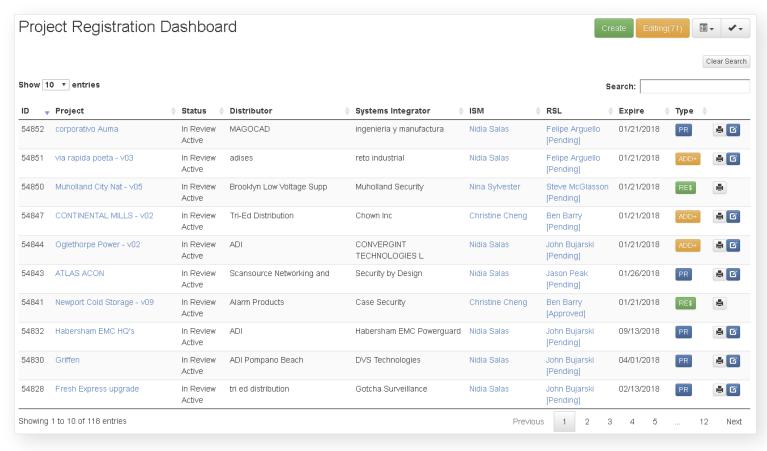

## **Dashboard Options**

Dashboard buttons → In the top right hand corner.

Create button = Create a registration.

Editing button = Shows all registrations that are being edited.

View lists = Filtered Dashboard Lists.

- Open = All open registrations (in review).
- Approved = All approved registrations.
- Declines = All declined registrations.
- Inactive = All inactive registrations
   (no longer valid: past expiration date or manually deactivated).
- All = All registrations under your username.

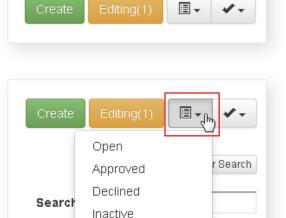

PR

ΑII

05/22/2018

Glasson

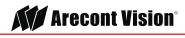

Check = Report a Problem.

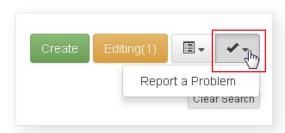

#### General FAQ

#### **Project Registration:**

A price-protected quote for the single distributor and single integrator listed on the registration. There are two Requirements to maintain Project Registration Status:

- There should be a partnership for the duration of the project between Arecont Vision, Distributor, Integrator, and End User. (Example: Arecont Vision should be introduced to the End User and the registering entity should continue to promote Arecont Vision for the duration of the registered project.)
- Arecont Vision must be specified in the project by the time of registration.

#### **Special Pricing:**

A special price for multiple distributors or integrators. No individual price protection is given.

 Project Registrations may be retroactively turned into a Special Pricing registration.

#### Addendum:

An addition of Arecont Vision products to your Project Registration or Special Pricing.

#### **Reprice Request:**

A request for additional discounts on a Project Registration or Special Pricing registration.

 Additional discounts are not guaranteed, and the same pricing may be given for a reprice. Requestors must include a reason for reprice.

# **Extension Request:**

A request to extend the expiration date for your pricing.

#### **Expiration Date:**

The date the Project Registration or Special Pricing expires.

#### PR Pricing:

The discounted Pricing received through the Online Project Registration System.

#### **Purchase Date:**

The expected date of the first purchase of Arecont Vision products.

#### **Project Registration Number (PR#):**

The project registration number must be included on every purchase order or credit request. The PR# includes:

- The Date
- The Actual Project Registration ID
- The Regional Sales Leader's initials
- The Distributor
- The Project Name

(Example: 171110-65401-DC-Example Distributor-Project Name)

# The New Registration Form: Changes

North America – Zip code automatically inserts your city and state.

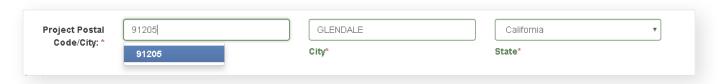

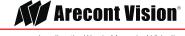

Next step for Arecont Vision – Let us know what you need us to do next.

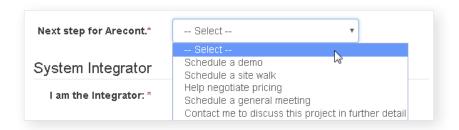

Policies - Clearer Project Registration Policies.

| Policies:* | ☐ I have read and accept Arecont Vision's Project Registration Policy. I agree to ensure that any entity provided with this pricing will have knowledge of this Policy. |
|------------|----------------------------------------------------------------------------------------------------|
|            | I have read and accept Arecont Vision's Terms and Conditions.  I have read and accept Arecont Vision's Privacy Policy.                                                  |

Add accessories easily when you insert a camera SKU.

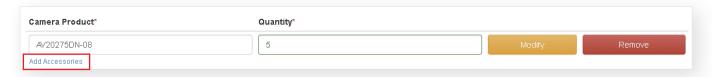

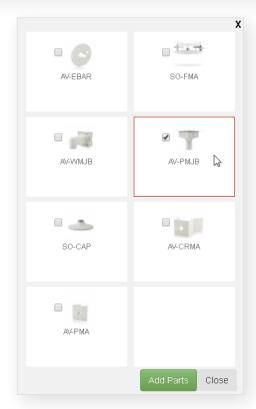

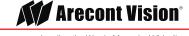

Cameras selected are added in the quantity of the camera product - make sure you double check that!

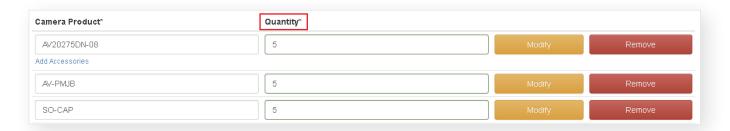

If you select your role as integrator or distributor, this information automatically fills in.

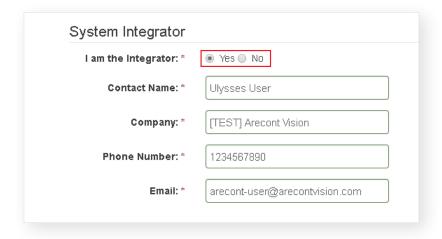

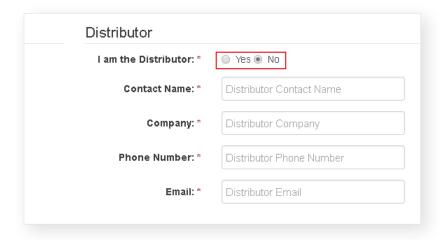

Typeahead-type the first few letters and hit "enter" to give us the appropriate company.

• Not on the list? Send an email to your ISM and they will get you on the list!

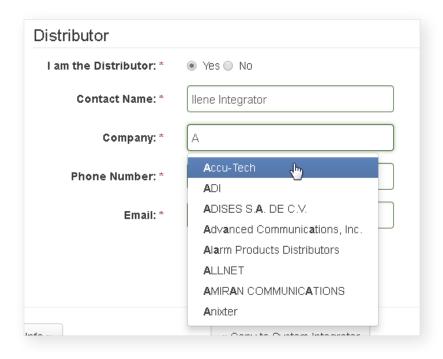

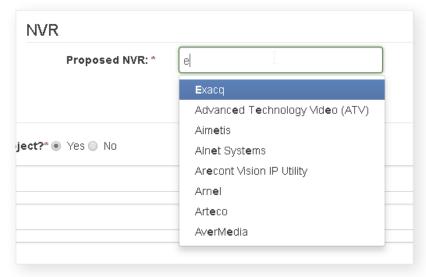

The new view page breaks the information down into sections to make it easier to find relevant information.

#### **Changes:**

- Go to latest version = if you see this button, click it to go to the latest addendum or reprice. Make sure to do any action (duplicate, addendum, reprice) on the latest version.
- Project Status:
  - Yellow = In Review
  - Red = Declined
  - Green = Approved
- Active Status:
  - Green = Active
  - Red = Inactive
- Click on any email address to send an email.
- All Arecont Contacts are listed at the bottom of each registration.

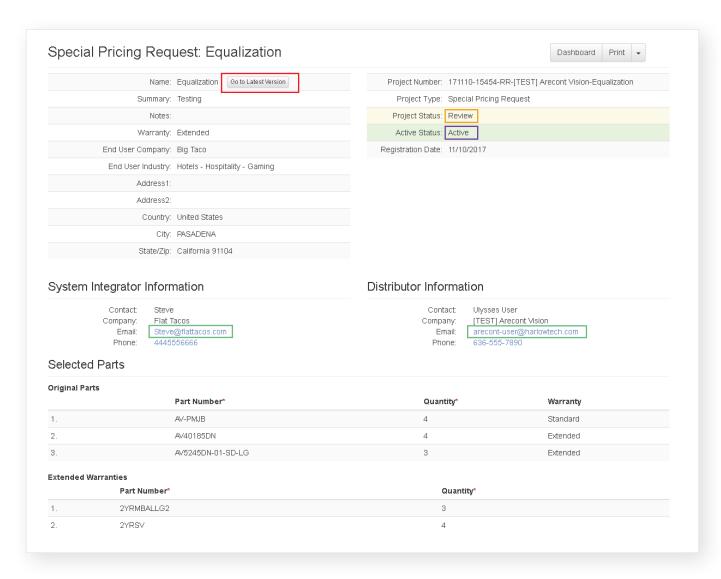

# **View Page Options**

If you created the registration, click on the drop down on the top right corner of the view page.

- History = All of the addendums or reprices in a registration.
- Duplicate Project = Create a copy of the registration version you are currently viewing.
- Extension Request = Request an Extension for your project.
  - Insert the requested extension date and a full explanation for the extension request, then submit.
  - You will receive an email upon submission, and an email when the request is approved or denied.
- Request Reprice = Click to instantly request a reprice.
- Create Addendum = Add parts to your registration.

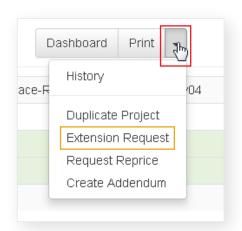

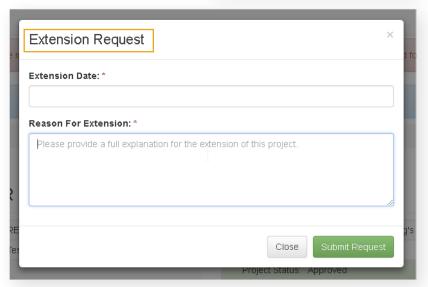

#### **Status Emails**

You should receive an email for the following actions:

- 1. Your Registration/Special Pricing/Addendum/Reprice Has Been Submitted.
- 2. Your Registration/Special Pricing/Addendum/Reprice has been Approved/Denied.
- 3. If applicable, Distributor Pricing will be sent to you via your Regional Sales Manager, Rep Firm, or Regional Sales Specialist with the title of "Registration Pricing", or via the automated system with the title "Distributor Registration Pricing".
- 4. Other emails you may receive:
  - 1. Your Extension Request has been submitted.
  - 2. Your Extension Request has been approved/denied.

Note: If you did not receive a confirmation email from projectregistration@arecontvision.com in timely manner, please check your spam folder. You may have to whitelist our email address.

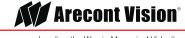

# Online Project Registration | User Instructions

## Questions

For "how to" questions, please contact your Inside Sales Manager, Rep Firm, Regional Sales Specialist, or Regional Sales Manager. For technical issues, please use the "Report a Problem" tool to let us know of any issues.

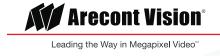